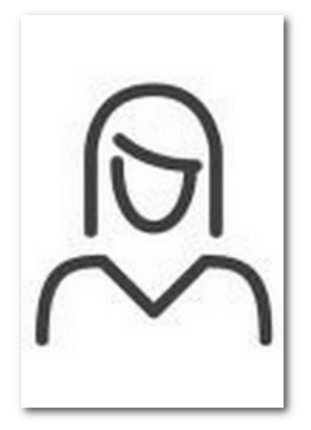

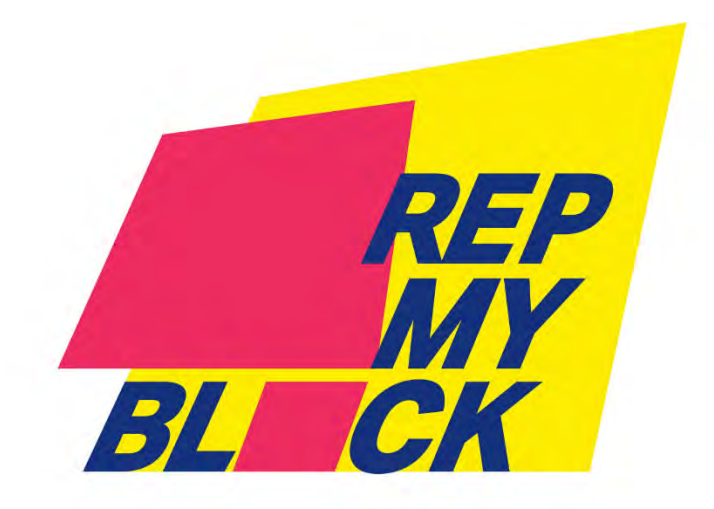

# **How to setup your profile.**

Before you can start collecting signature for your favorite candidate, you must verify that you are properly registered to vote in New York state and belong to the party of your candidate.

This guide will explain how to setup your initial profile to help your favorite candidate. Your candidate will give you a code or an email address that will link your profile to theirs.

#### **Candidate Team Code: \_\_\_\_\_\_\_\_\_\_\_\_\_\_**

### **Request a username link on Rep My Block**

The first step is to create a user name on the Rep My Block system by sending an email to **NOTIF@REPMYBLOCK.ORG** with the subject **I WANT TO REGISTER.**

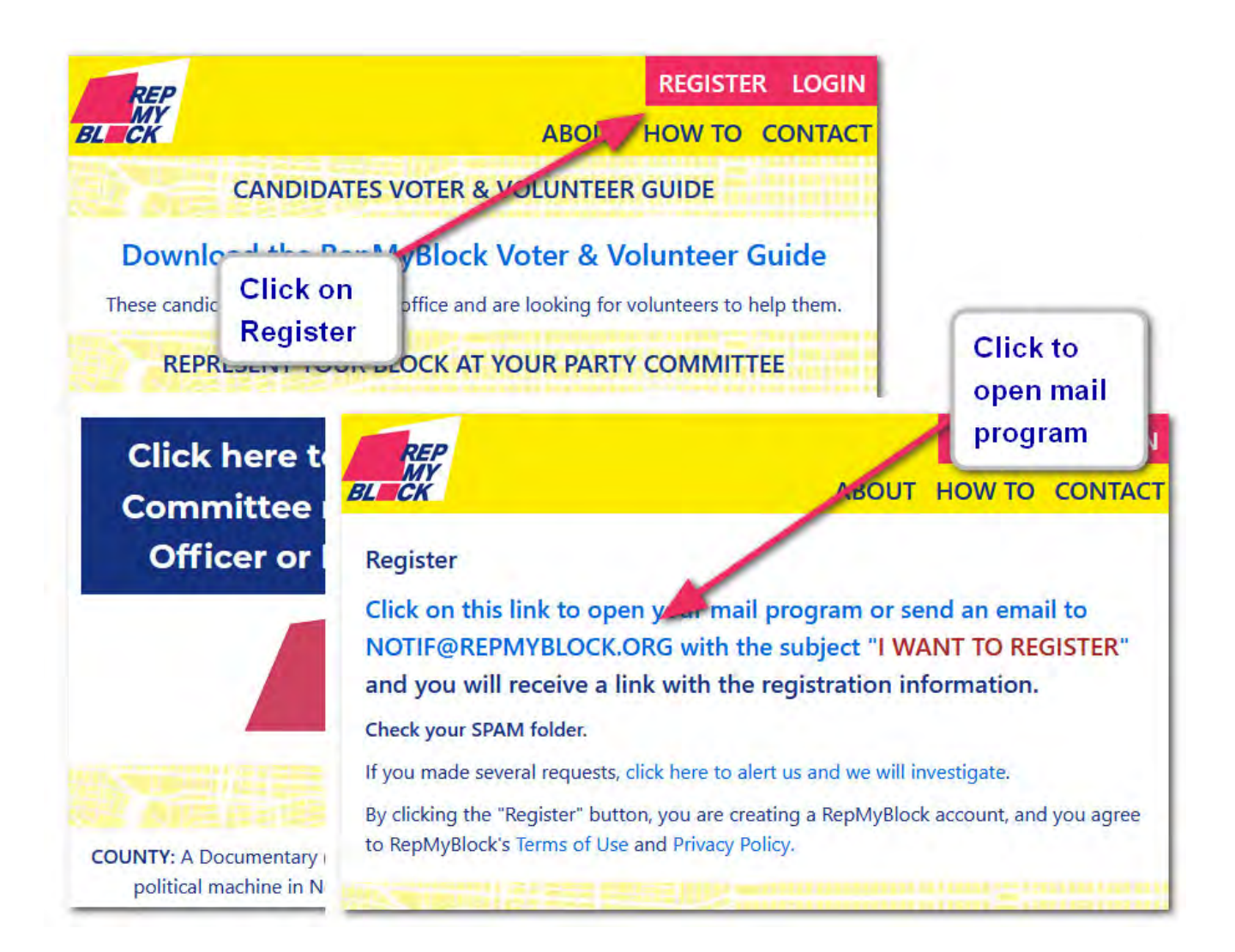

The response to the email is instantaneous but it will end up in the spam mailbox. We send our emails from the address notif@repmyblock.org so you can safely add it to your contact list.

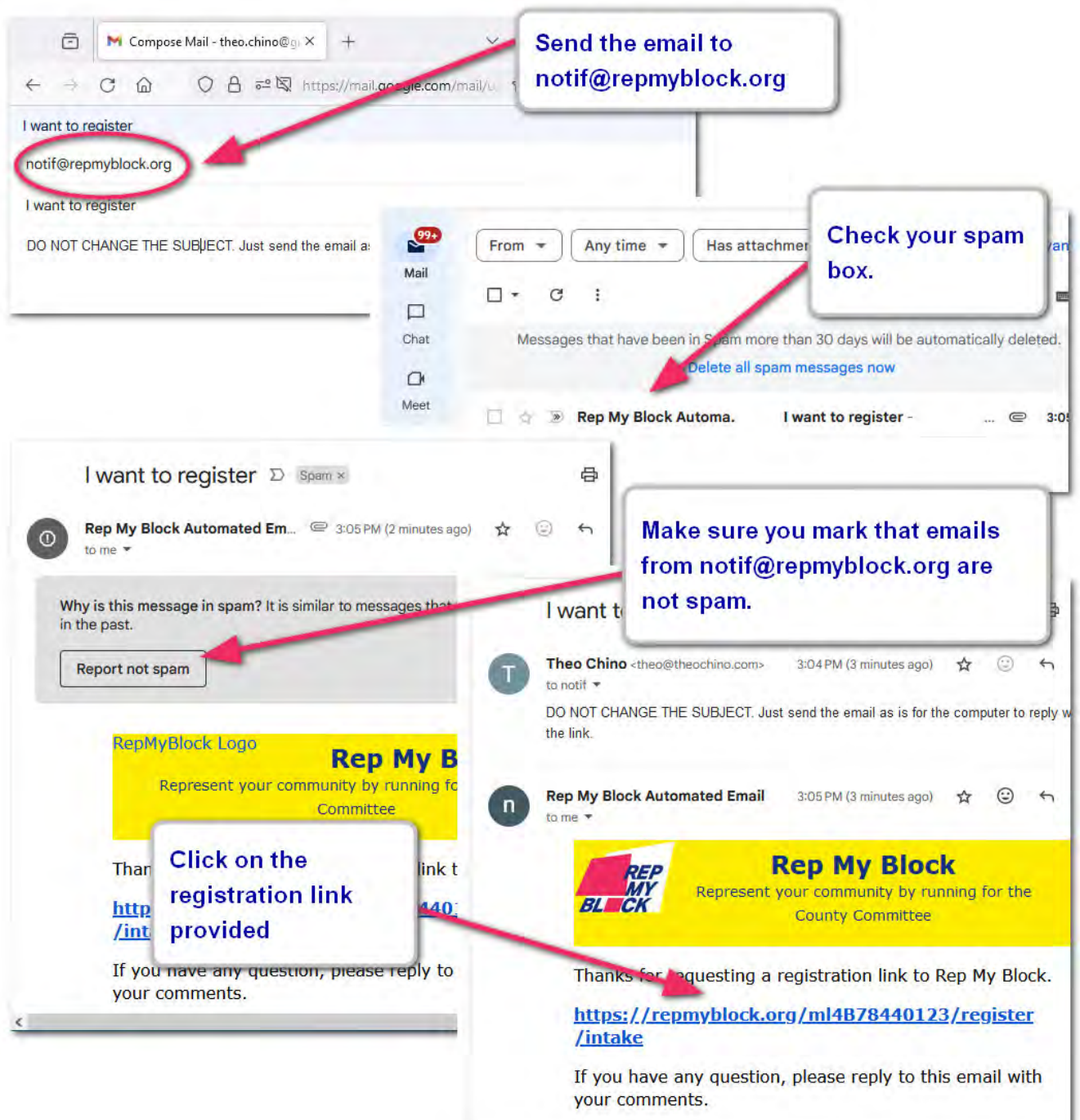

#### **Create a username link**

The following screen resemble any normal registration process where you select a **username** and a **password**.

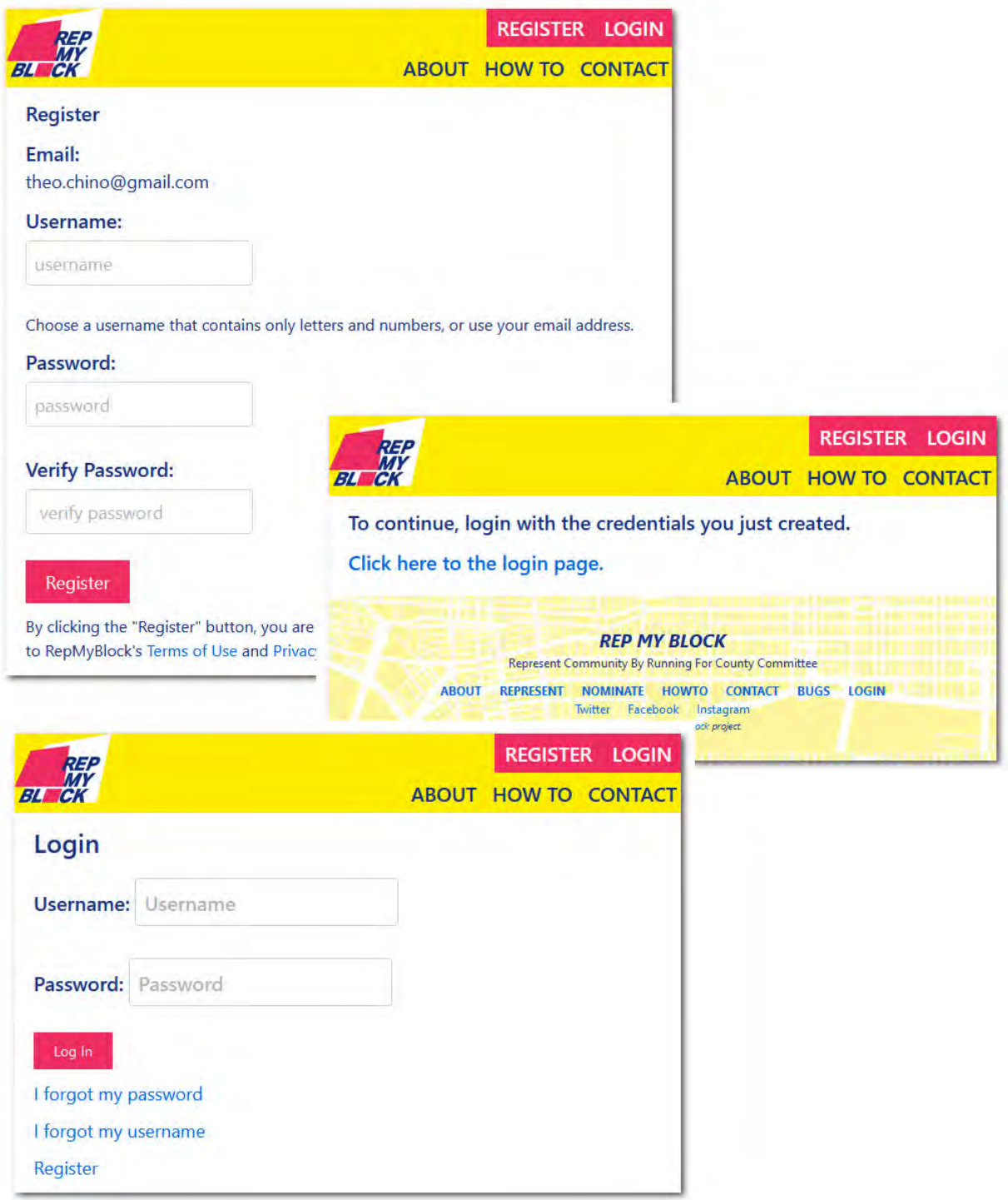

## **Login for the first Ɵme**

The only choice available login the first time is the creation of a profile. You need to click on the profile link.

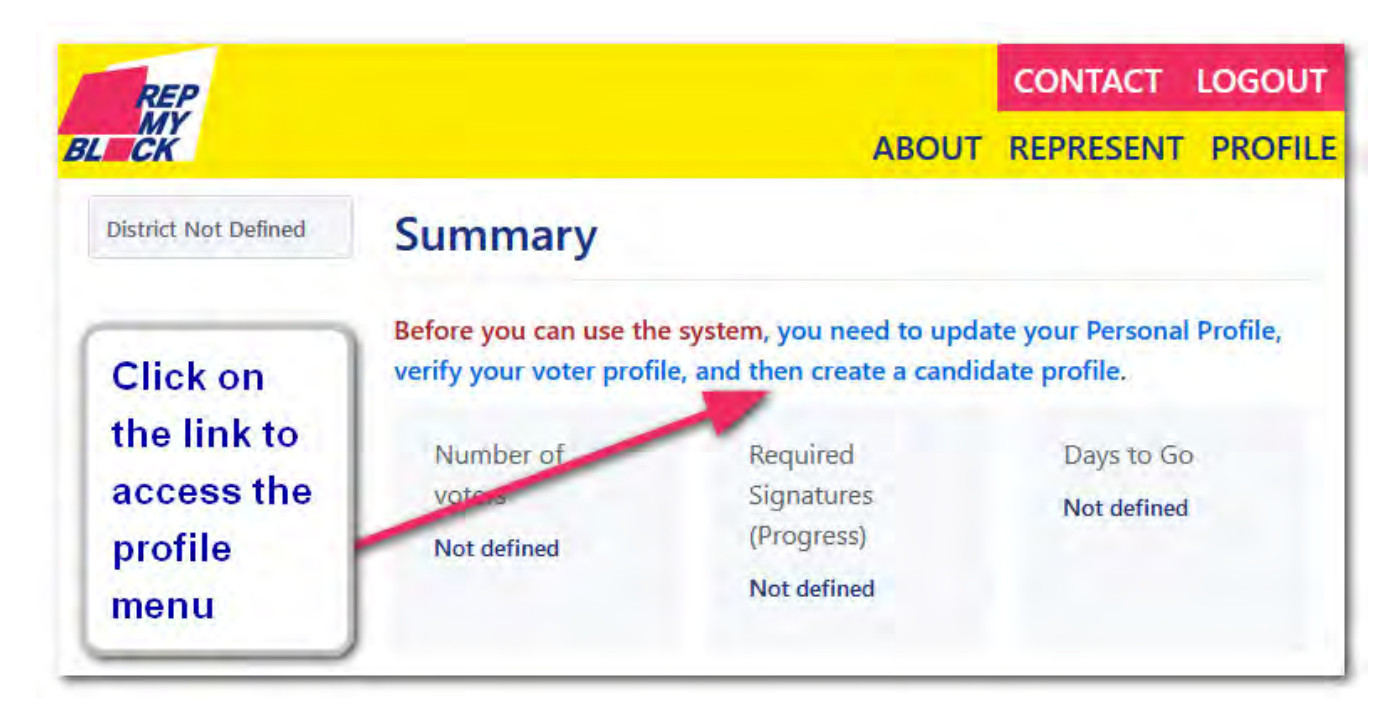

Once the profile is created, the login page will contain the informational information for your district.

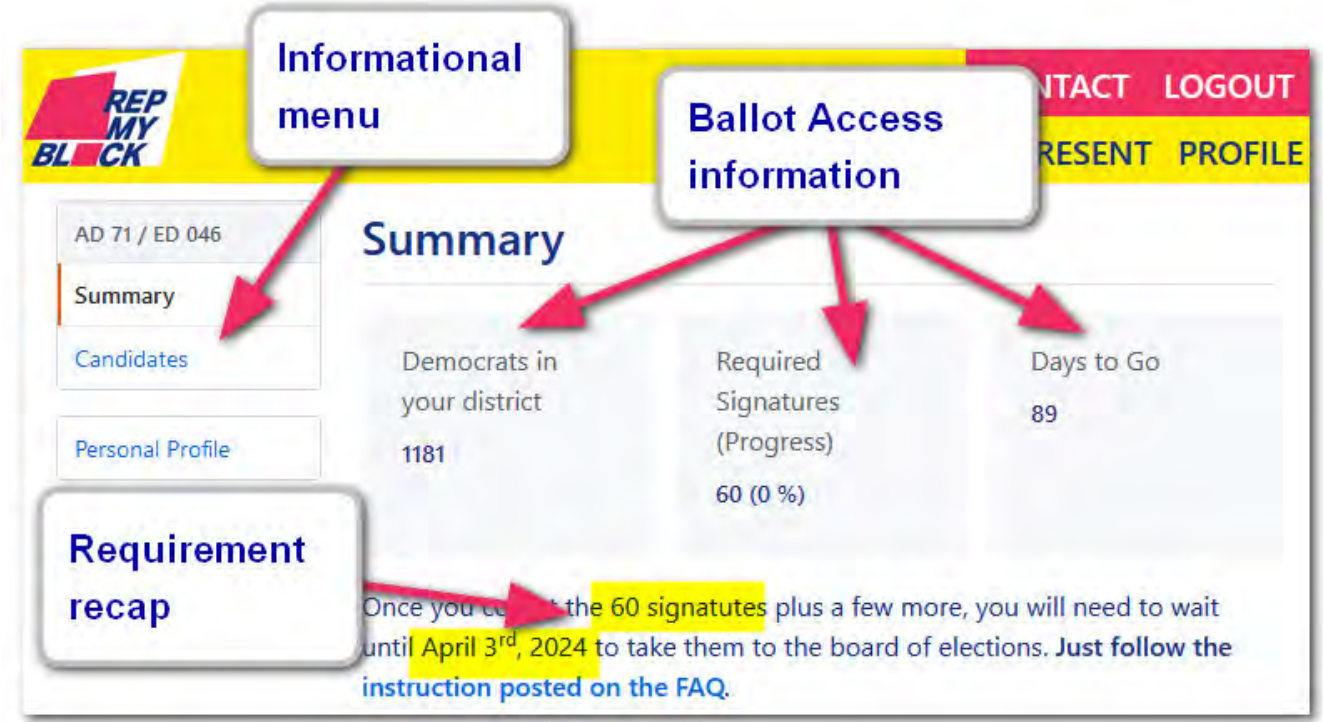

#### **CreaƟng the profile for the Voter Guide**

Enter your name as you want them to appear on the Rep My Block Voter guide.

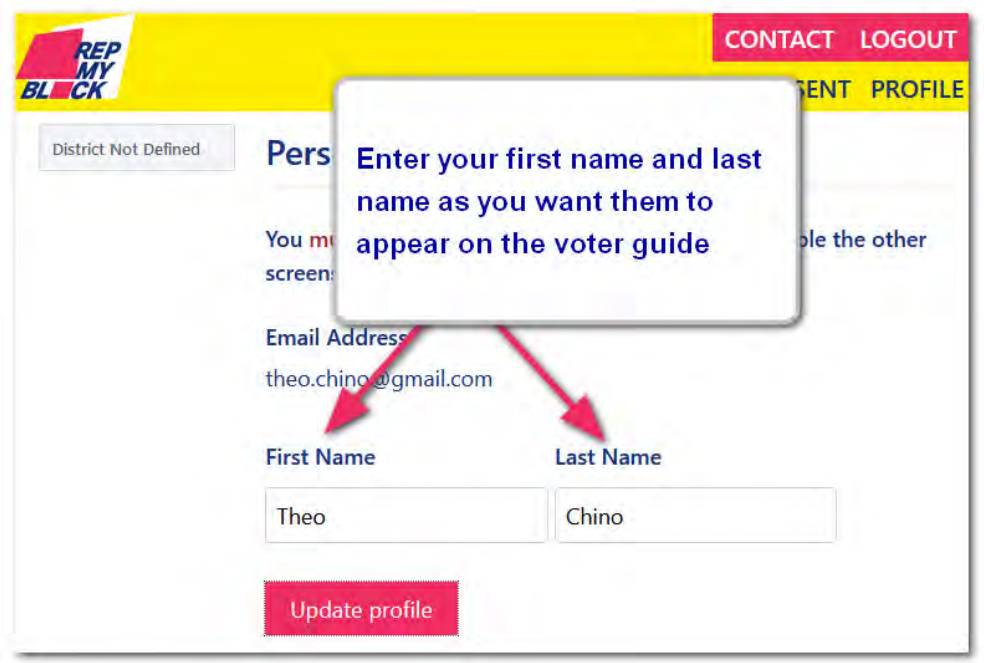

Once you click on the update profile after entering your first and last name, the system will enable the menus so you can update your public, voter and candidate profiles.

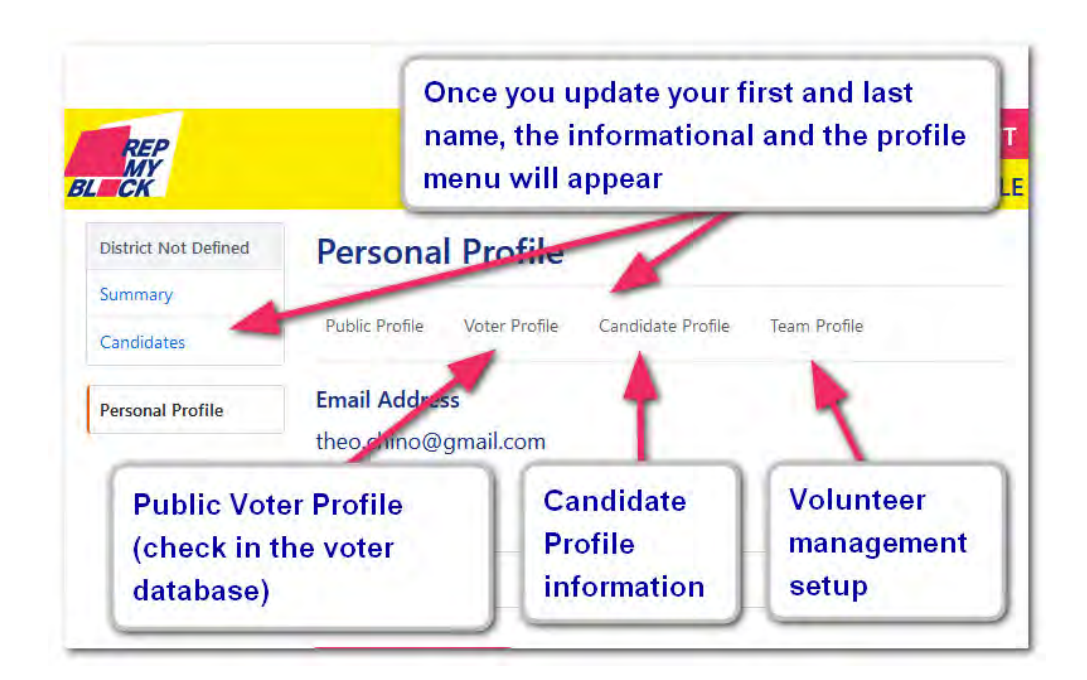

# **Check** your voter registration

To avoid problem in the future, we verify the registration of the potential candidates to make sure that the information in the Board of Election will match the ballot access information.

The Board of Election will verify the information in the same database and will refer the any mismatch to the board of commissioner which will waste time and resources in dealing with it instead of campaigning.

Rep My Block update the voter database on a regular basis and is available to all the candidate to canvas using the Rep My Block walk sheets.

To get stated, enter your name information and your birth date and click on search the voter registration button.

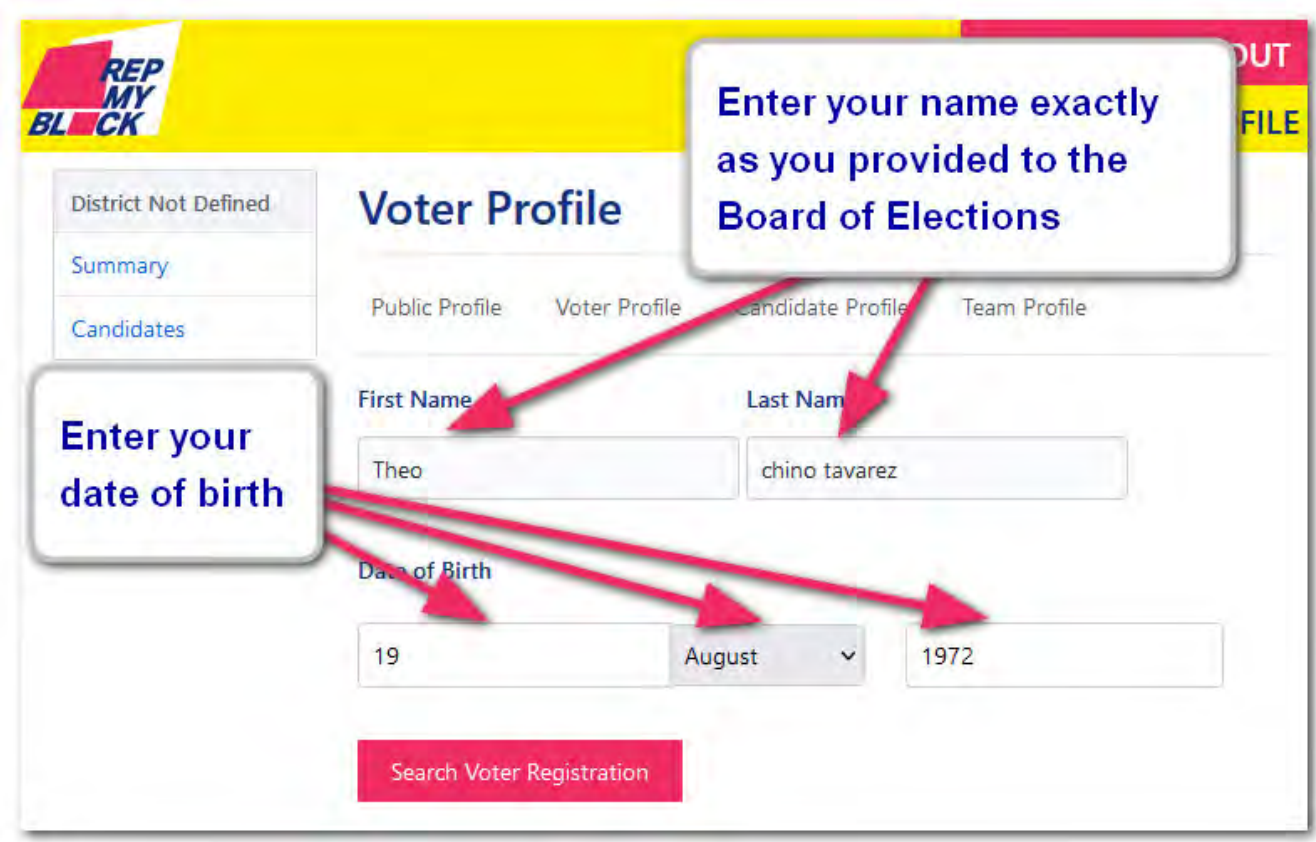

If the system finds your voter information you will be presented with a menu showing the information. Once you have accepted the voter card, you won't be able to change it.

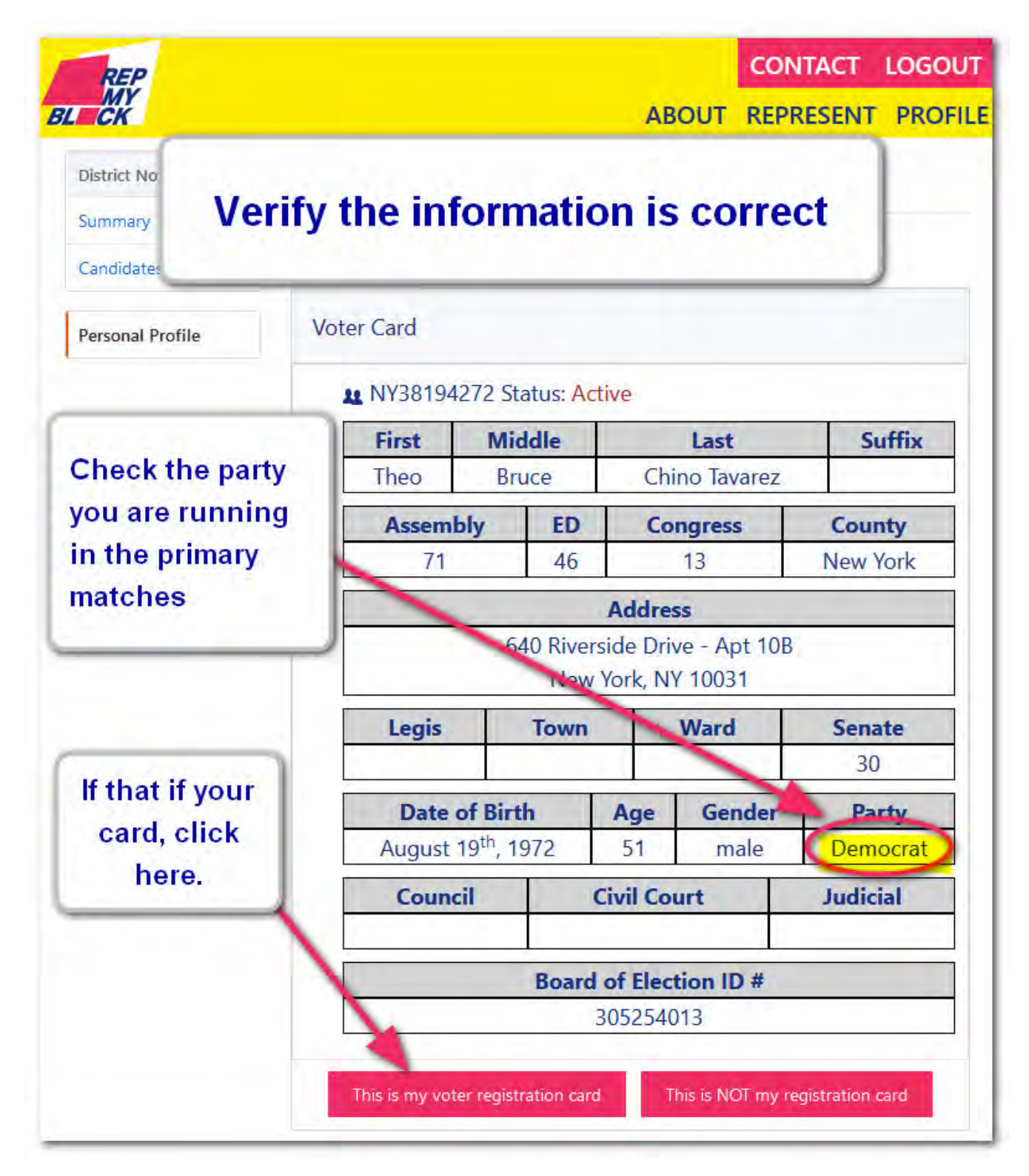

Check that you are registered in the correct party *(many candidates get disqualified for petitioning in the wrong party.)* 

#### **You have unƟl the 14th of February 2024 to change your party enrolment.**

Check the gender, the date of birth and the mailing address as it's where all the candidate letters will arrive.

Even if some information is incorrect but the name and the date of birth matches, click on the **"This is my voter registraƟon card"** buƩon.

#### **Enter the Candidate Team Code**

Once you have entered your candidate code, the campaign is notified that you are available to volunteer. You will receive an email once they have approved you. **You are done.**

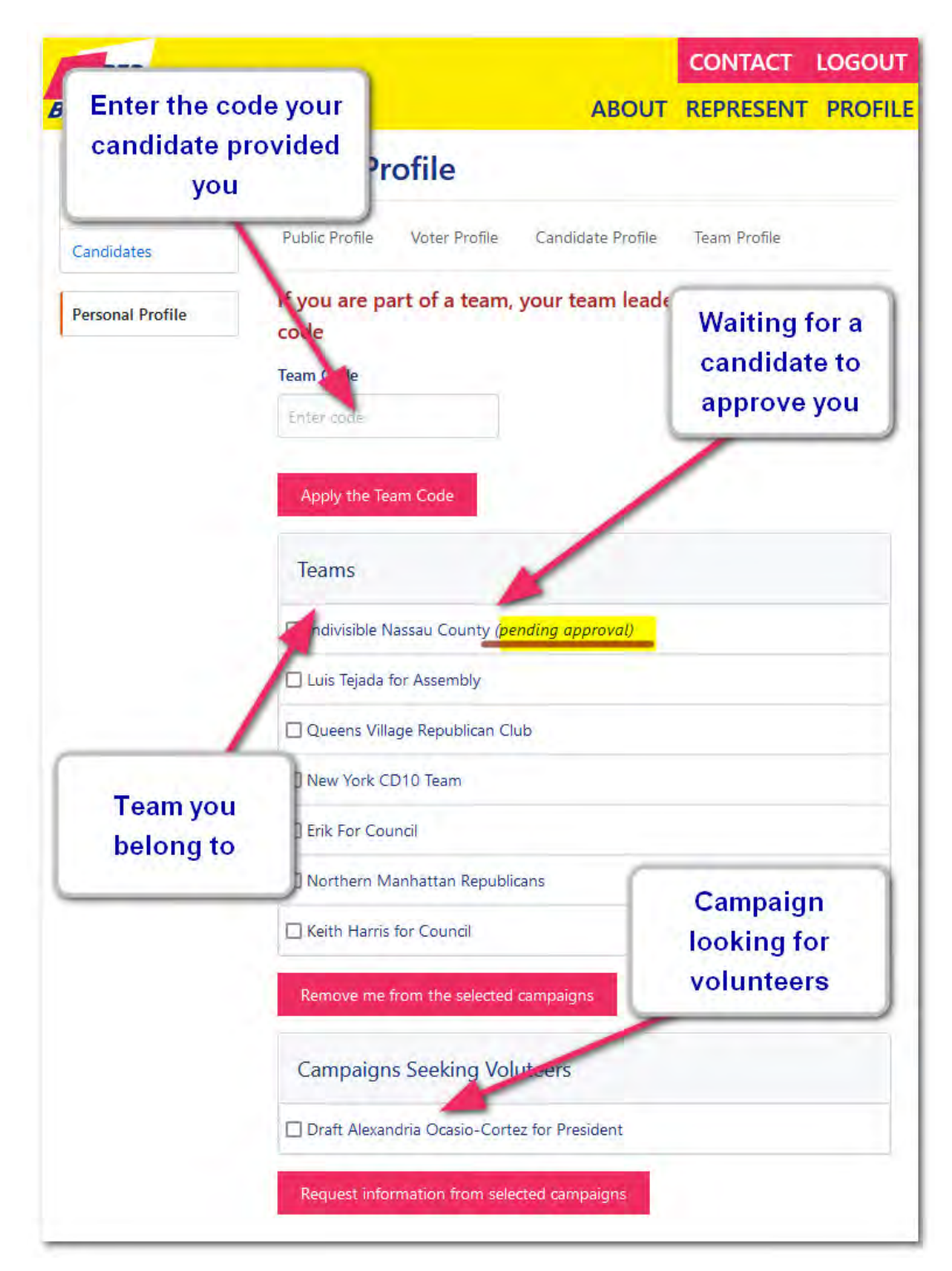

### **ReporƟng a problem**

The best way to report a problem is to use the **BUGS link** at the buƩon of the website.

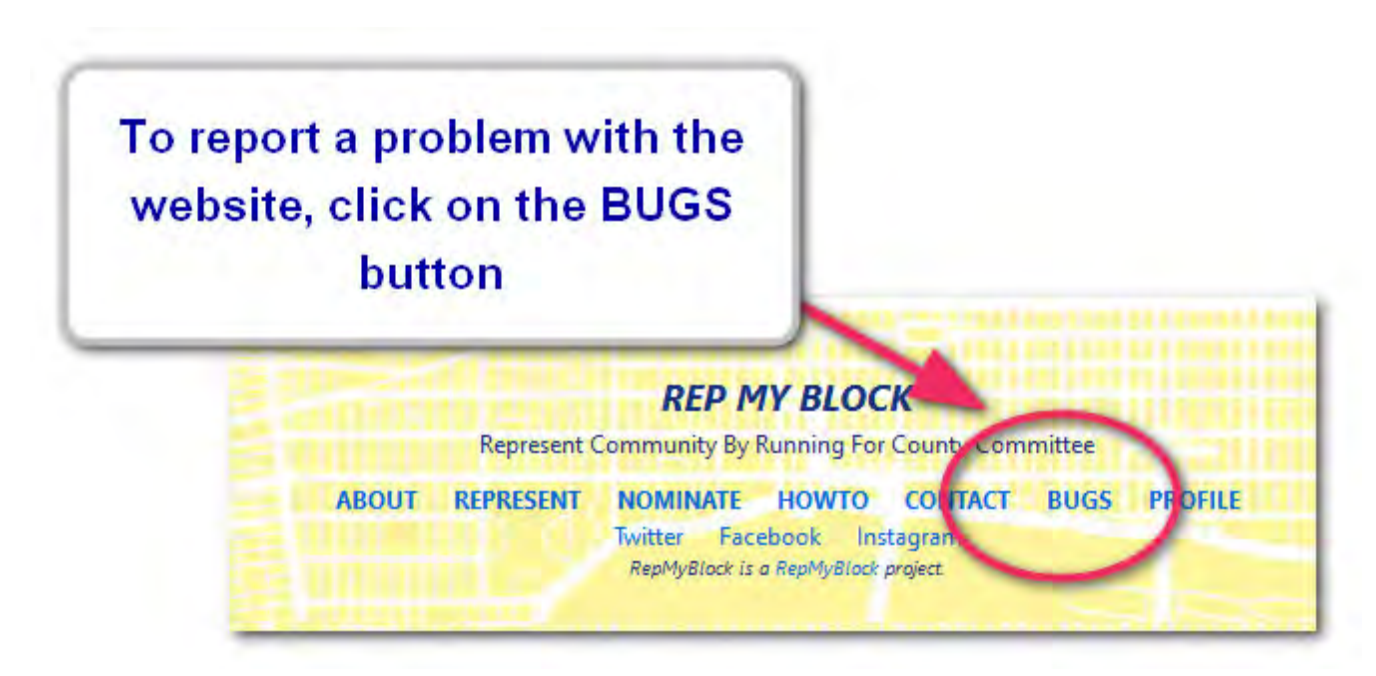

It will open the intake webpage. Just enter the information. Do not enter any confidential information as it's publicly visible for all the Rep My Block developers.

Only the last menu labelled "Confidential" is directed to the admins.

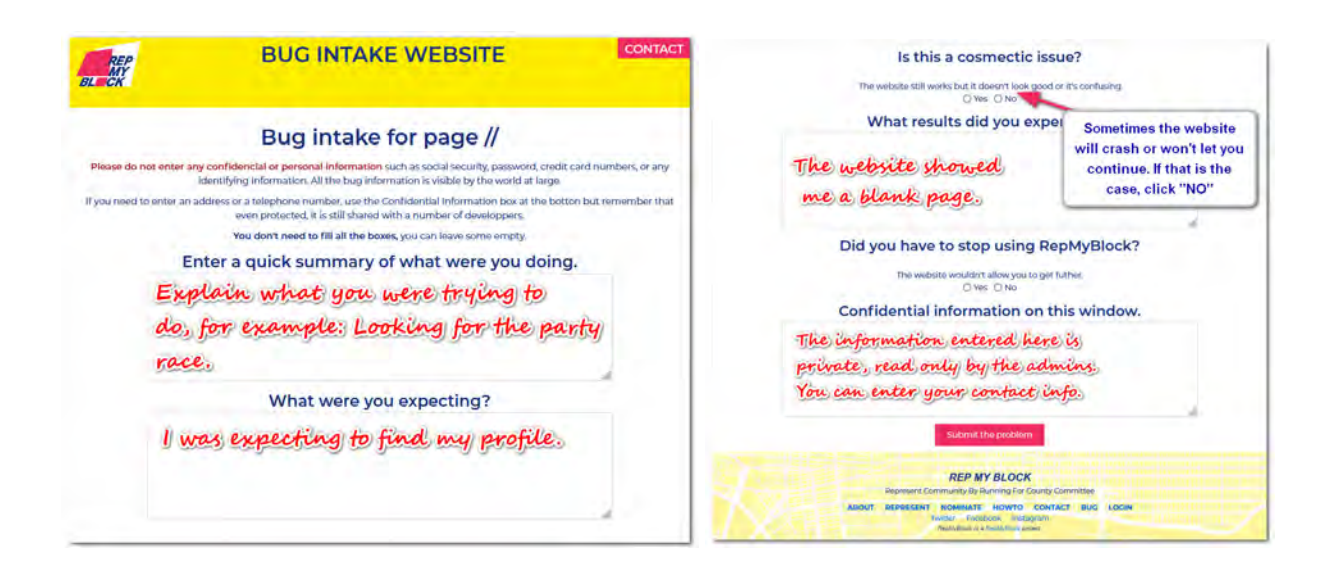

Once you save the report, you will be assigned a tracking number that will allow to follow the progress of the problem you are reporting.

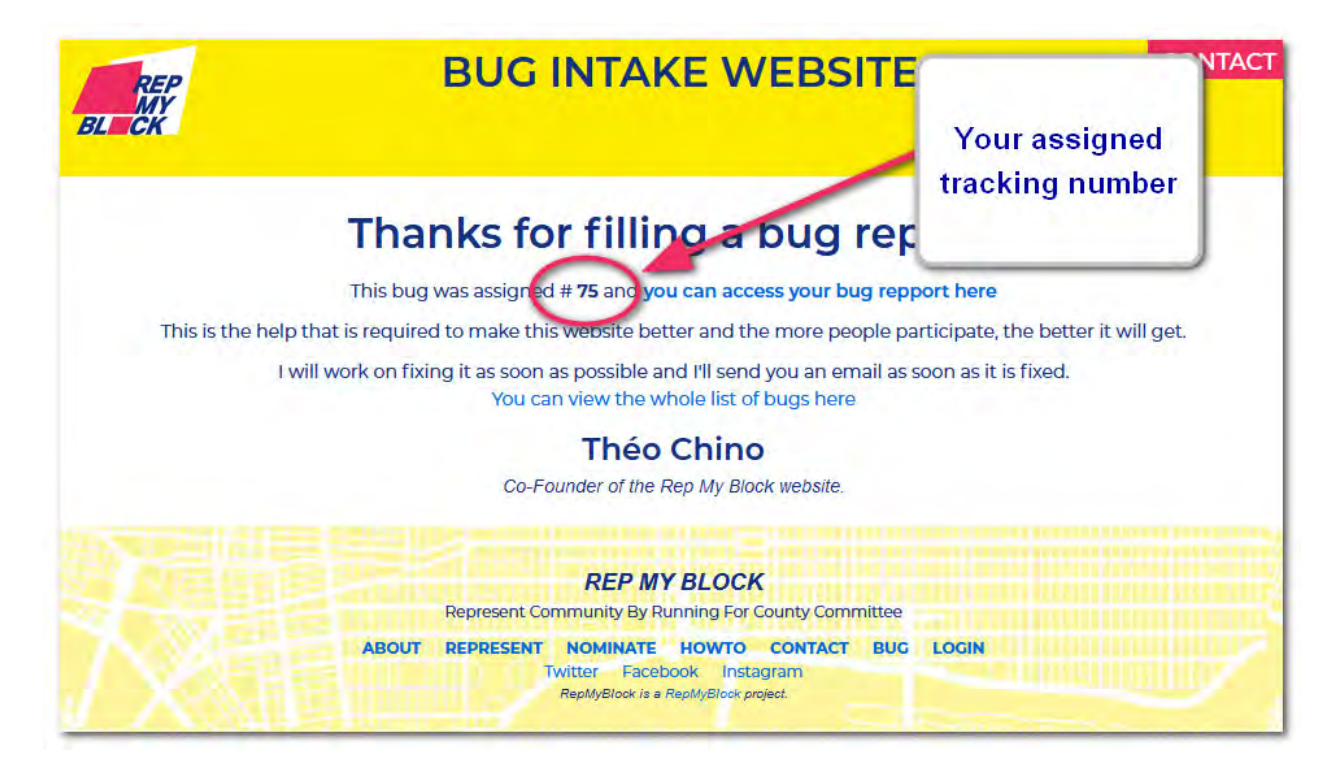

You can access the status of the problem by checking the bug report at **hƩps://trac.repmyblock.org**

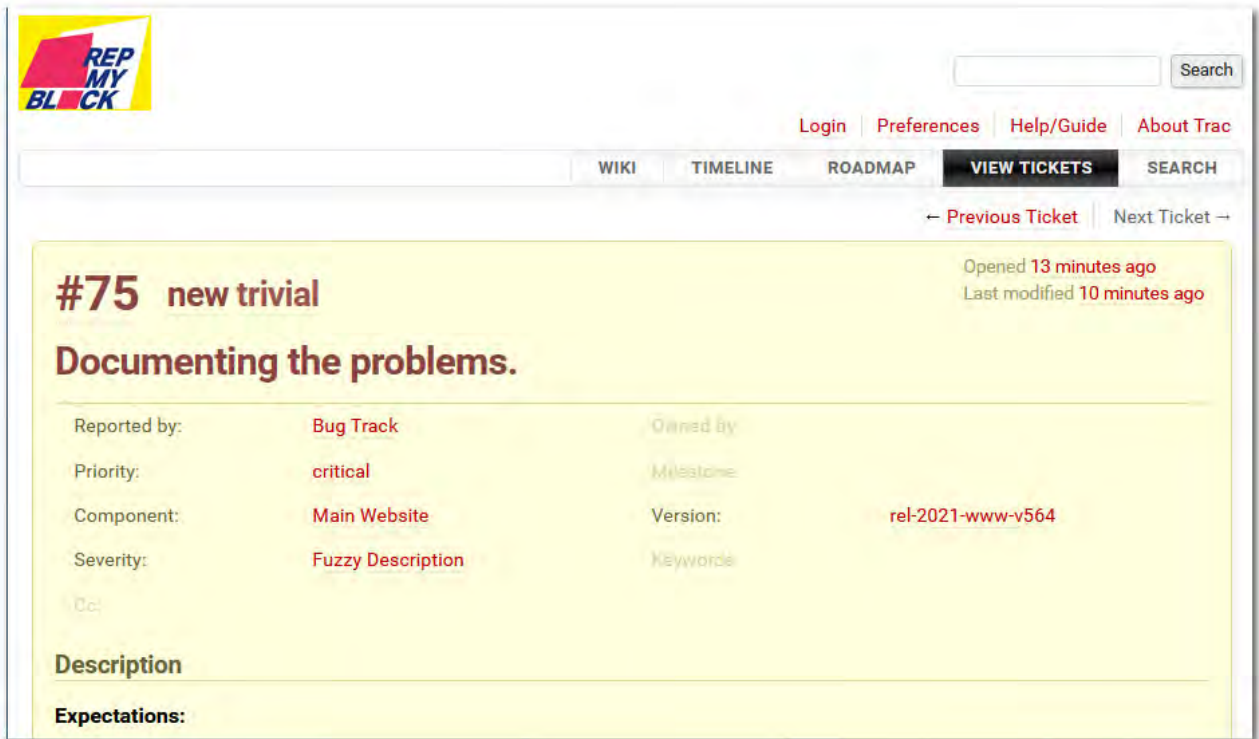